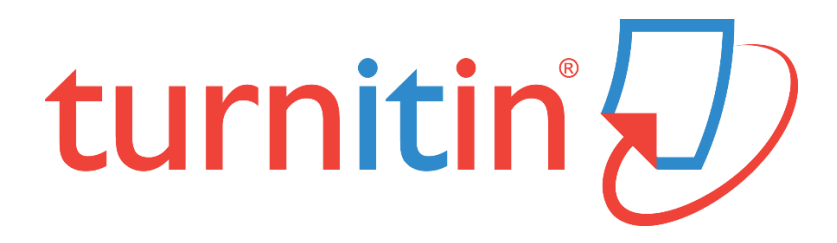

# **論文原創性比對系統**

[www.turnitin.com](http://www.turnitin.com/)

# **使用指南-學生版**

-Originality Check 原創性比對功能

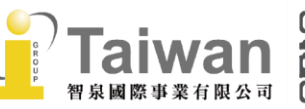

 $@>$  service $@$ igrouptaiwan.com  $\binom{1}{2}$  02-2571 3369 (2) 台北市中山區南京東路二段 72號8樓

(@) www.igroup.com.tw

目錄

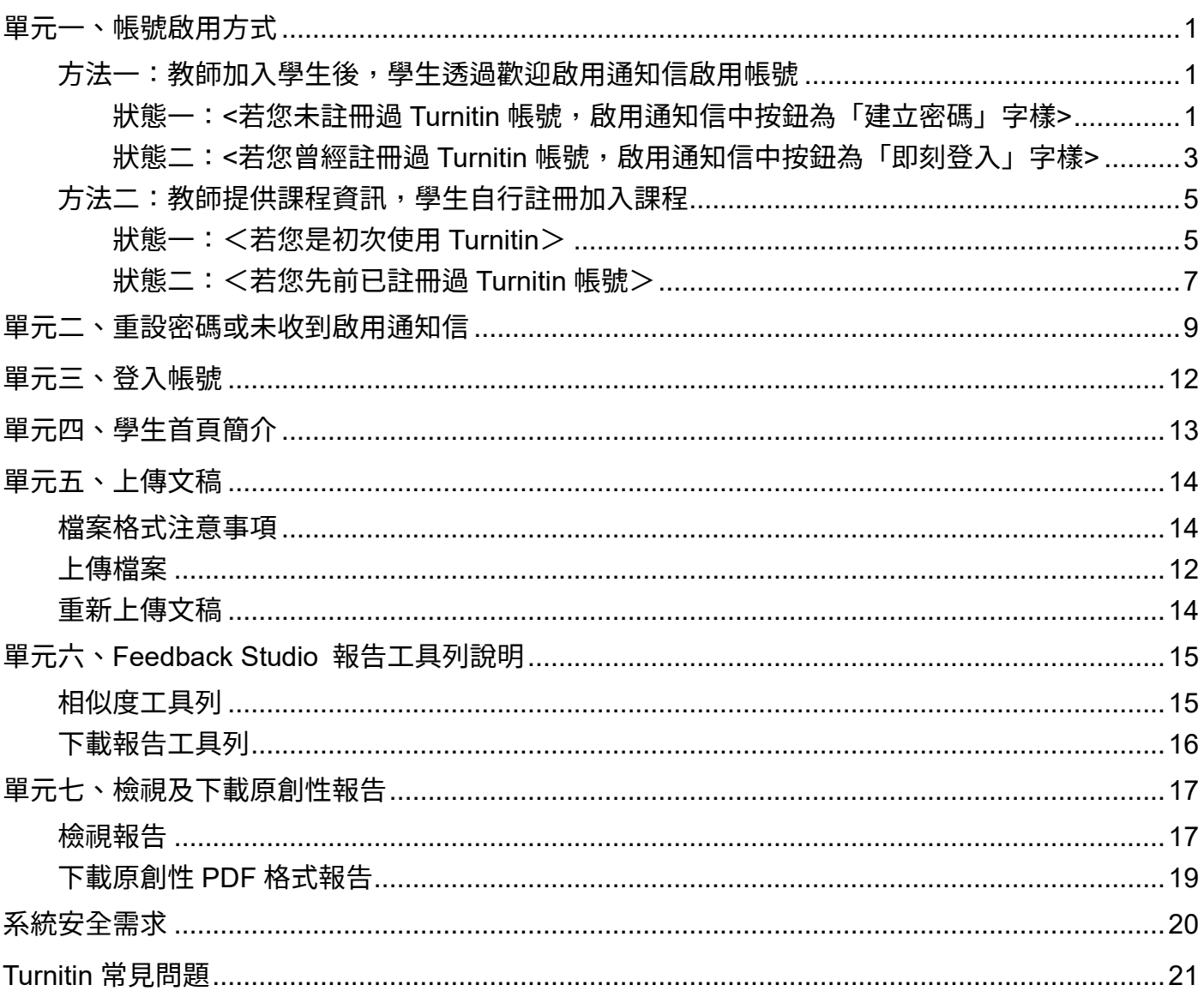

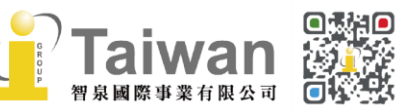

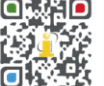

## <span id="page-2-0"></span>**單元一、帳號啟用方式**

#### <span id="page-2-1"></span>**方法一:教師加入學生後,學生透過歡迎啟用通知信啟用帳號**

所屬學校機構或開課教師為您新增帳號後,您會在申請信箱中收到歡迎啟用通知信: 若信中按鈕為**「建立密碼」**字樣,請見本頁下方**<[狀態一](#page-2-2)>** 若信中按鈕為**「即刻登入」**字樣,請見第3頁的**<[狀態二](#page-4-0)>**

#### <span id="page-2-2"></span>**狀態一:<若您未註冊過 Turnitin 帳號,啟用通知信中按鈕為「建立密碼」字樣>**

- 1. 在歡迎啟用通知信內點選 **[建立密碼]**。
- 2. 請輸入**您收到啟用通知信的電子郵件信箱**和**姓氏**

(啟用通知信左上方顯示姓氏,例如:陳,**請勿輸入全名**。注意中/英文和大小寫)。 \*若顯示「無此排列組合」錯誤訊息,請重新檢查輸入資訊,若有疑問請和為您建立帳號者確認

- 3. Turnitin 會再寄一封信到此有效信箱,請留意需於 24 小時內完成帳戶設定。 若未收到信件,請檢查是否有設定轉信功能或到垃圾信件匣確認是否系統誤判為垃圾信件。
- 4. 請點選信件最上方的**[請點這裡建立密碼]。**若超過 24 小時點選,則連結會失效而無法設定密 碼,請點選下方**[請點這裡申請新連結]**,系統會發送新的設定信件。
- 5. 請輸入密碼,需 8 字元以上長度,至少包含 1 字母、1 數字。
- 6. 請點選**[現在登入]**。
- 7. 請輸入電子郵件信箱和密碼。
- 8. 請自秘密提示問題下拉式選單選取一個問題和輸入問題的答案後,請按**[下一步]**。
- 9. 請瀏覽用戶同意書後點選**[我同意-繼續]**,開始使用服務。

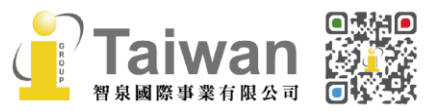

1

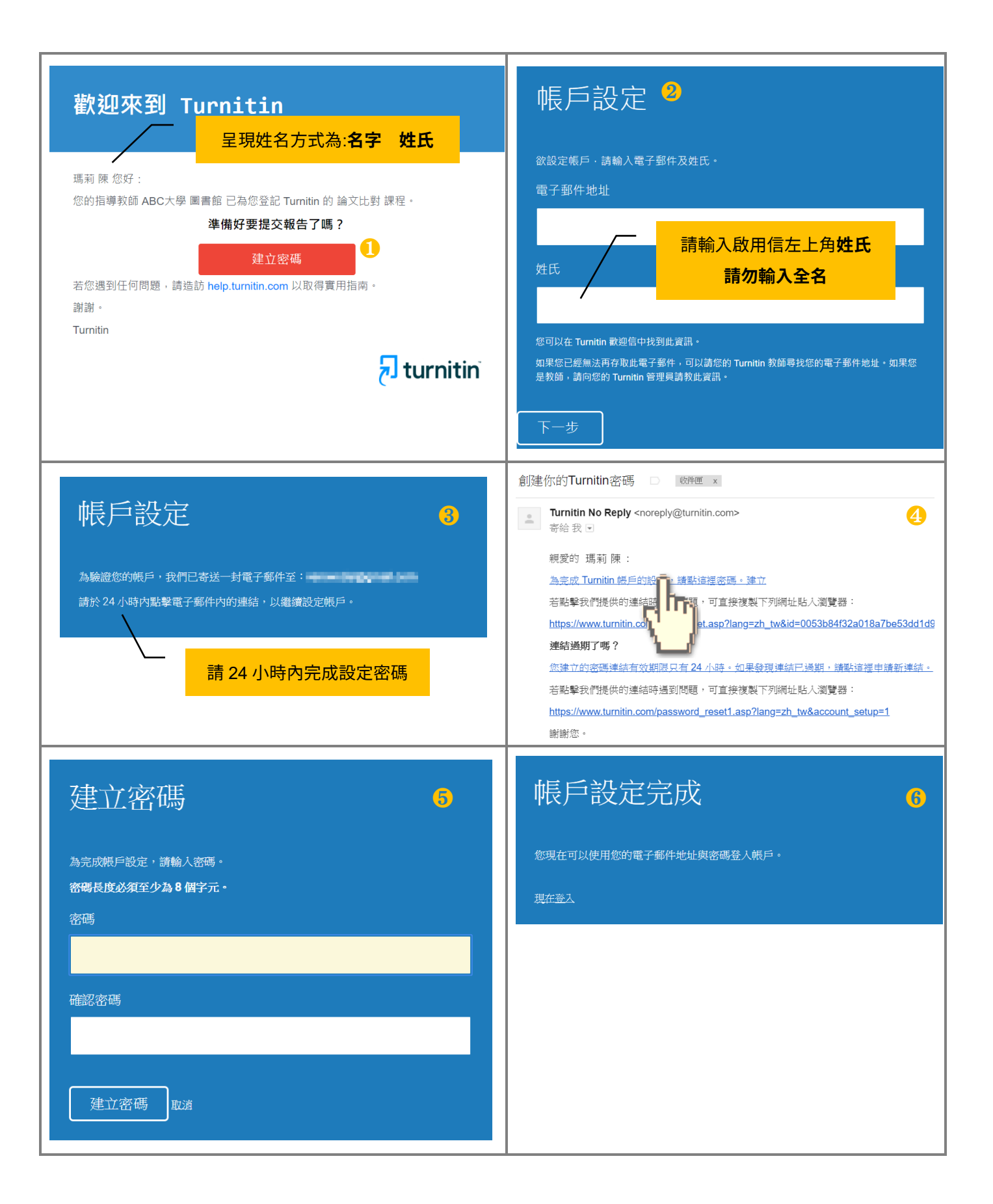

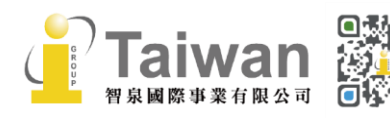

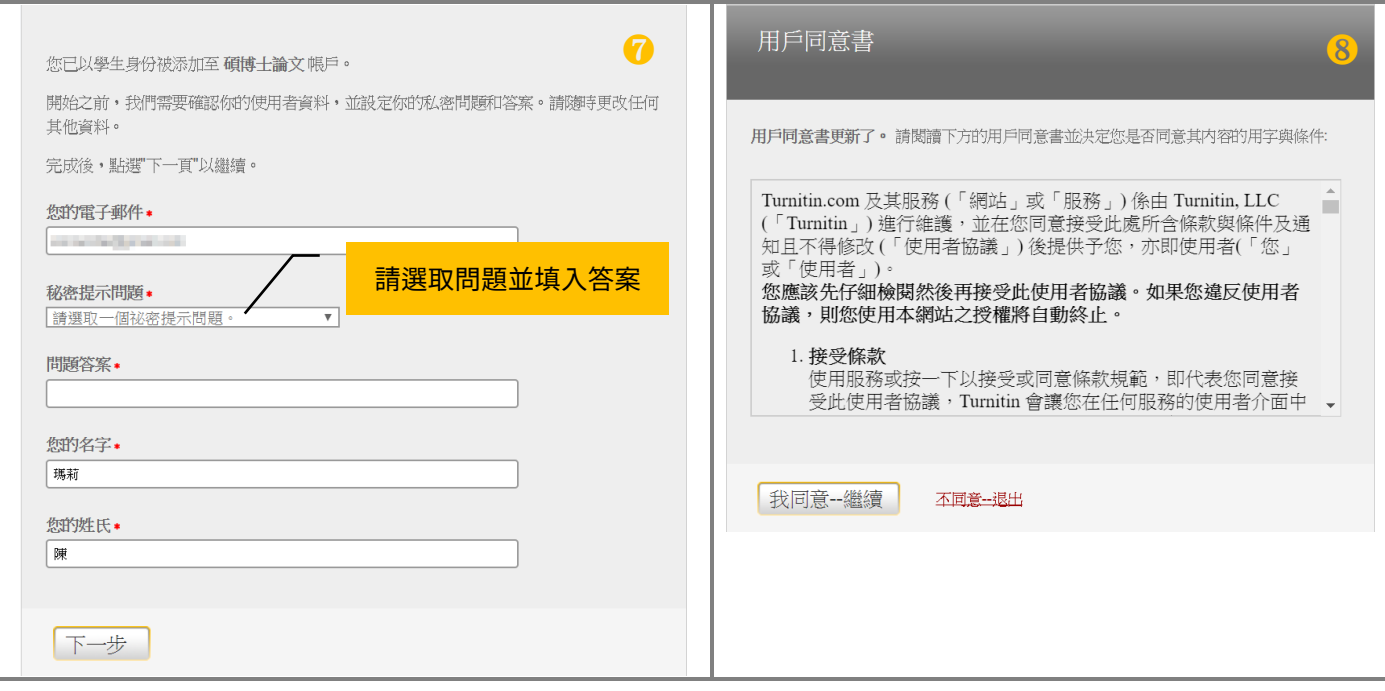

### <span id="page-4-0"></span>**狀態二:<若您曾經註冊過 Turnitin 帳號,啟用通知信中按鈕為「即刻登入」字樣>**

- 1. 在歡迎啟用通知信內選取**[即刻登入]**,點選登入畫面下方**[忘了你的密碼?點選這裡]**。
- 2. 請輸入**您收到啟用通知信的電子郵件信箱**和**姓氏** (啟用通知信左上方顯示姓氏,例如:陳,**請勿輸入全名**。注意中/英文和大小寫)。 \*若顯示「無此排列組合」錯誤訊息,請重新檢查輸入資訊,若有疑問請和為您建立帳號者確認
- 3. 在秘密安全問題頁面請直接點選**[忘了您的答案? ],**再按**[下一步]**,系統將會寄送重設密碼 信件至電子郵件信箱。
- 4. 請留意於 24 小時內點選信中連結**[這裡]**重新設定新的密碼。若超過 24 小時連結失效,請點選 信件下方重新要求新連結。
- 5. 密碼設定需 8 字元以上長度,至少包含 1 字母、1 數字。設定完成後請按**[下一步]**。
- 6. 顯示重設密碼已完成畫面,即可選取**[現在登入]**,輸入電子郵件信箱和密碼登入使用服務。

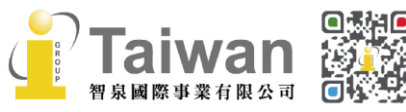

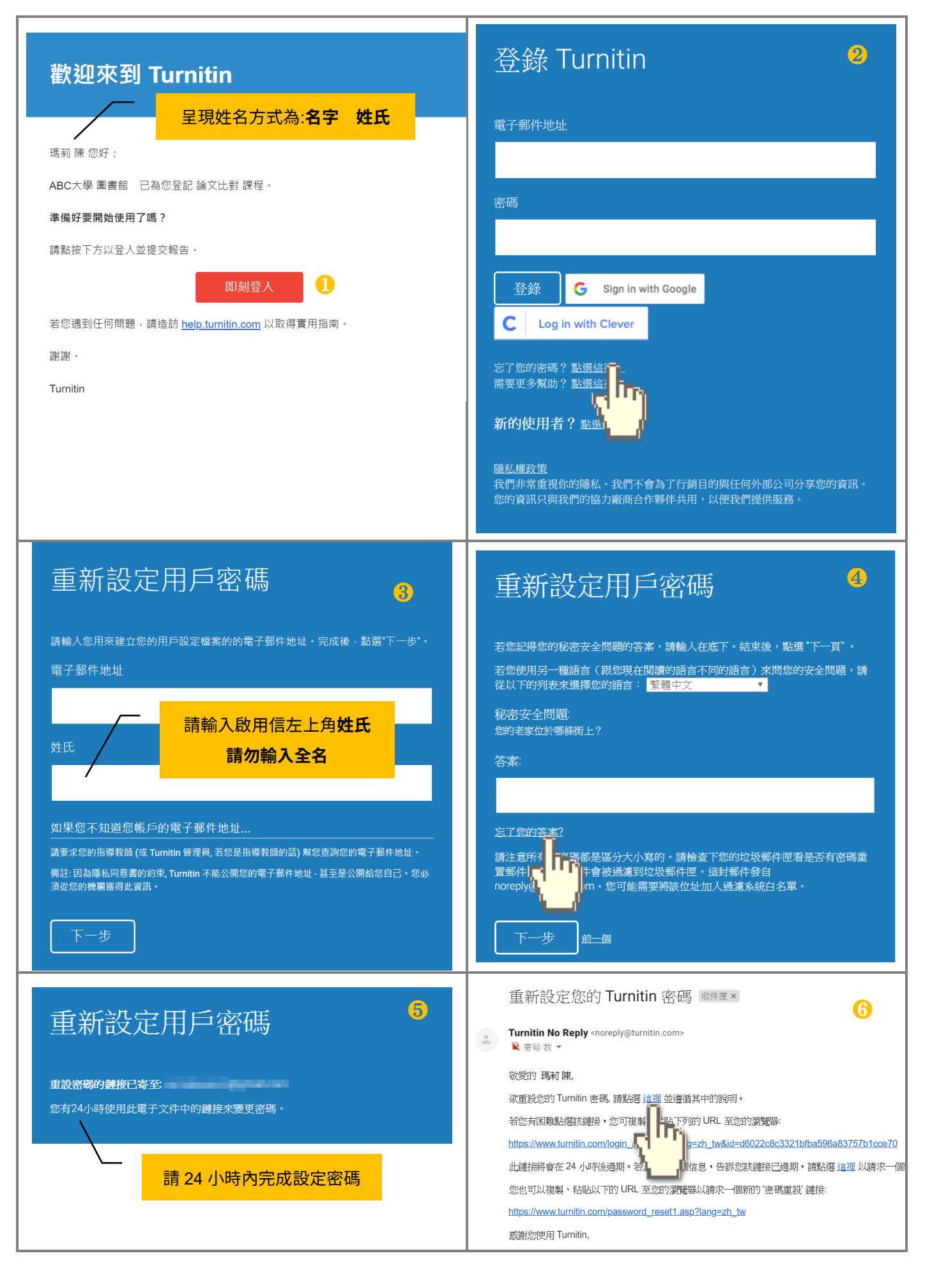

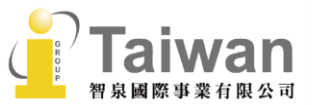

@ service@igrouptaiwan.com

 $\binom{1}{2}$  02-2571 3369

(.) www.igroup.com.tw

(2) 台北市中山區南京東路二段 72號8樓

 $\overline{\mathbf{A}}$ 

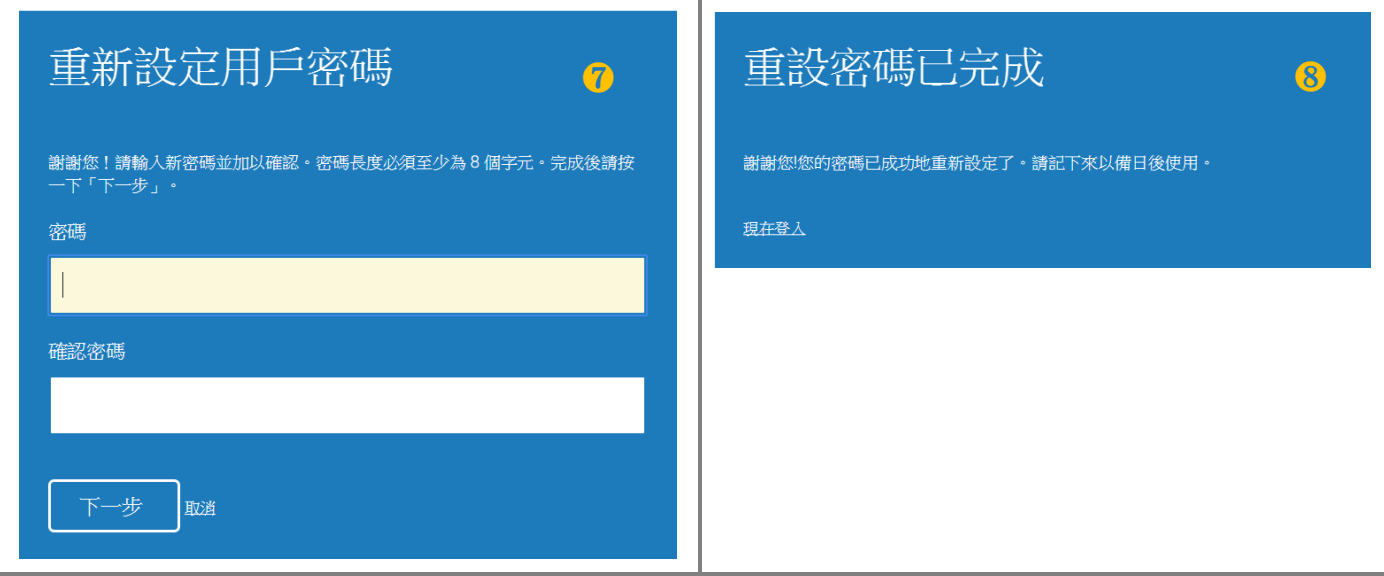

## <span id="page-6-0"></span>**方法二:教師提供課程資訊,學生自行註冊加入課程**

#### <span id="page-6-1"></span>**狀態一:<若您是初次使用 Turnitin>**

- 1. 請從 Turnitin 首頁 <https://www.turnitin.com/zh-tw> 點選右上角**[建立帳戶]**
- 2. 請選擇左方**[Feedback Studio]**登入。
- 3. 選取「學生」身份建立帳戶。
- 4. 請輸入學校或指導教師提供的課程代碼和課程註冊密碼,並且輸入姓名、Email、密碼、安全問 題和答案。勾選用戶同意書後,即可使用該帳戶登入使用服務。 **此方式僅限定初次註冊使用,若您先前已擁有 Turnitin 帳號,請參考<狀態二>說明。**

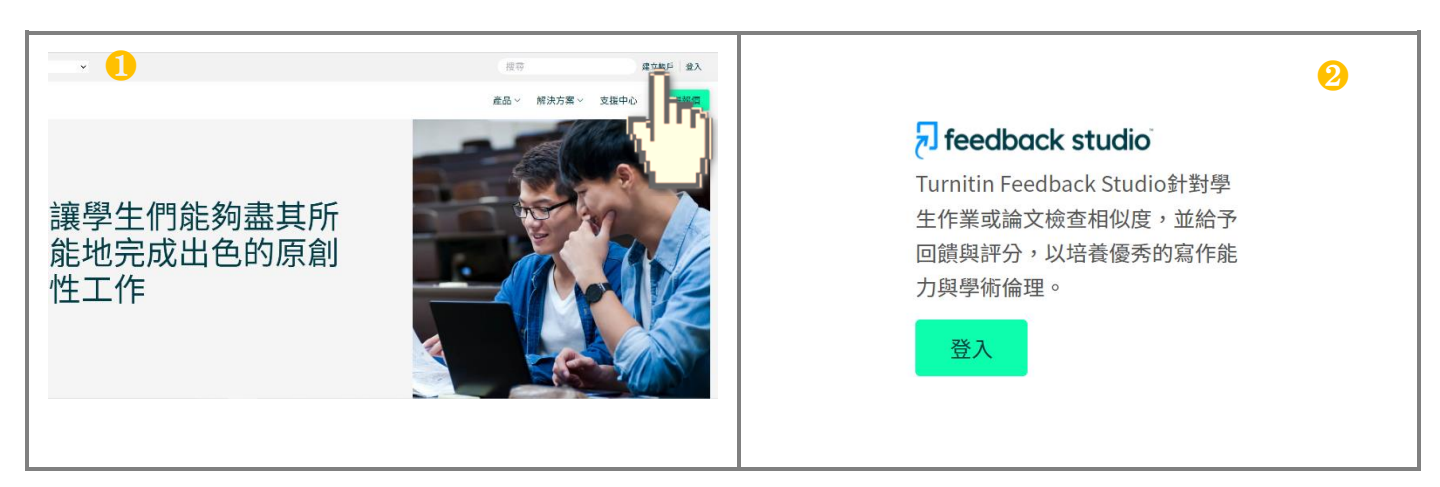

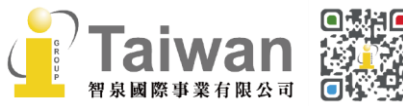

(@) www.igroup.com.tw @ service@igrouptaiwan.com  $\binom{1}{2}$  02-2571 3369  $\binom{36}{10}$  台北市中山區南京東路二段 72號 8樓

## 建立用戶設定檔案

-<br>所有使用者都必須擁有使用者設定檔才能使用該服務・請選擇您將要使用 %1 的

#### 學生<br>教學助手 指導教師

#### 現有使用者?

9篇。

## 建立新學生帳戶

#### $\left( 4\right)$

#### 課程代碼資訊

8

所有學生必須註冊至已啟用的課程中。欲註冊至課程,請輸入課程ID及教師提供 給您的課程註冊密鑰。

Please note that the key and pincode are case-sensitive. If you do not have this information, or the information you are entering appears to be incorrect, please contact your instructor.

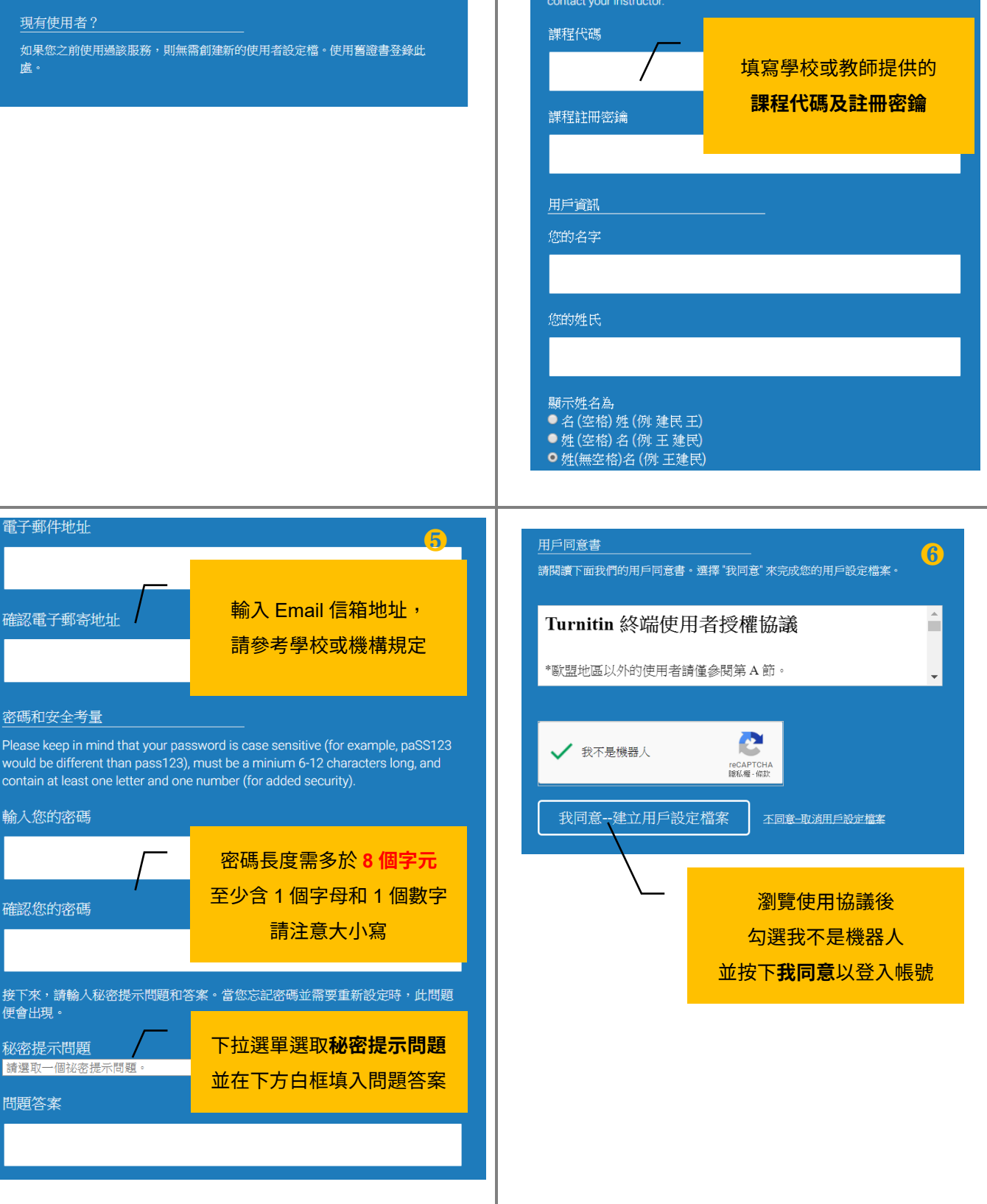

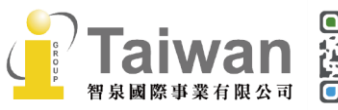

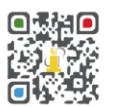

(@) service@igrouptaiwan.com

 $\circled{0}$  02-2571 3369

(....) www.igroup.com.tw

(音) 台北市中山區南京東路二段 72號8樓

6

#### <span id="page-8-0"></span>**狀態二:<若您先前已註冊過 Turnitin 帳號>**

- 1. 若您已有帳號,因為以往課程過期需重新加入新課程,請向您的學校或課程教師確認**課程代碼**與 **課程註冊密鑰**資訊。
- 2. 請登入您先前使用的 Turnitin 帳號;若您忘記密碼請[見<單元二、重設密碼或未收到啟用通知信](#page-10-0)  $\geq$
- 3. 登入帳號後,請於學生首頁左上方點選**[加入班級]**。
- 4. 請輸入課程代碼與註冊密鑰資訊;輸入完成後您會在首頁看到已加入該課程。

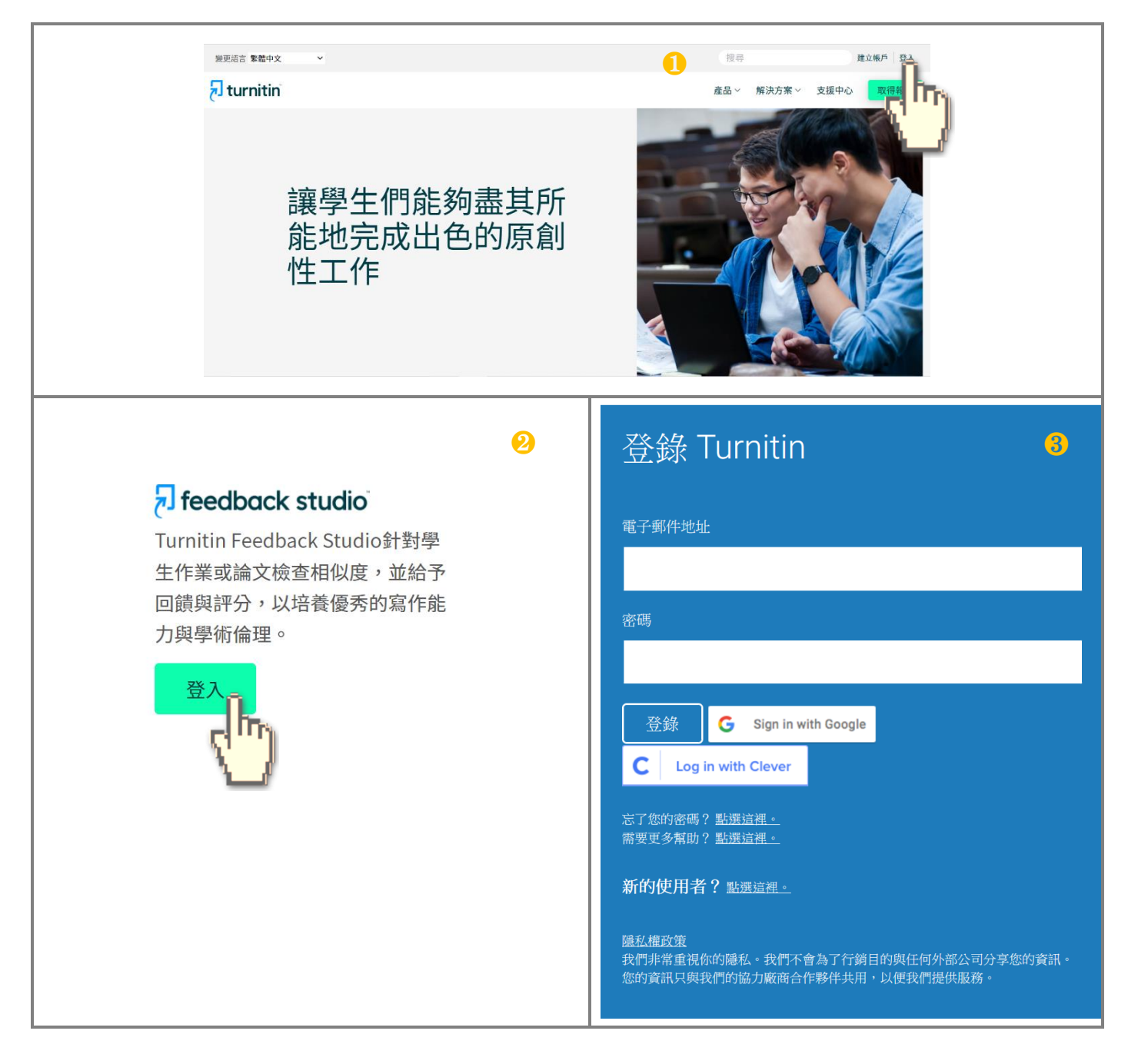

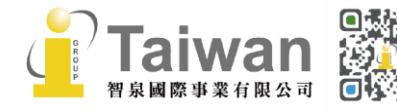

@ service@igrouptaiwan.com

(....) www.igroup.com.tw

7

 $\mathcal{L}$ 02-2571 3369

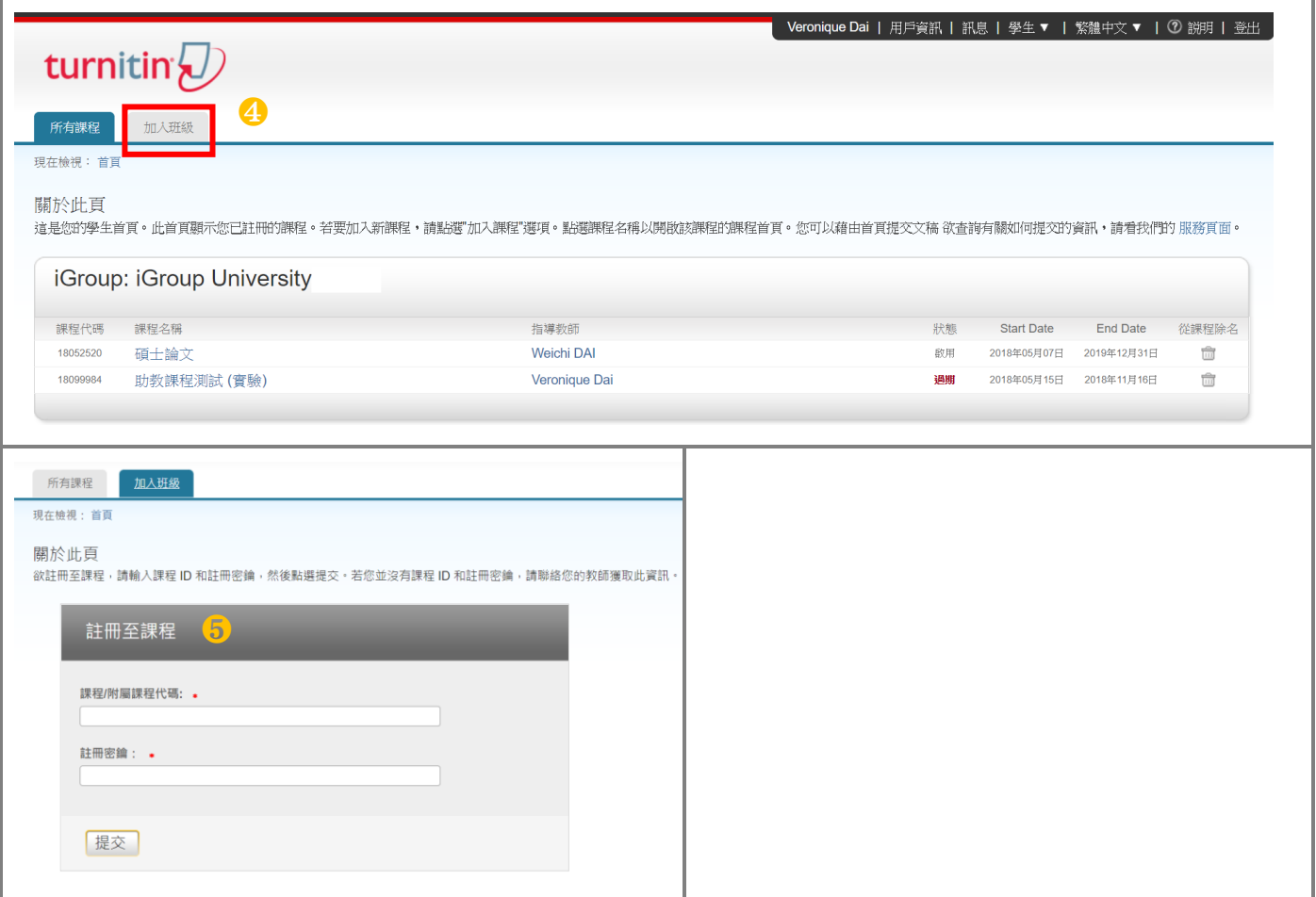

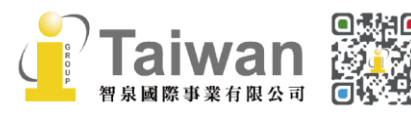

## <span id="page-10-0"></span>**單元二、重設密碼或未收到啟用通知信**

- 1. 若不小心忘記密碼或是未收到啟用通知信,請您在 Turnitin 首頁。 <https://www.turnitin.com/zh-tw>,於右上角點選**[登入]**。
- 2. 請選擇左方**[Feedback Studio]**登入。
- 3. 點選登入畫面下方**[忘了你的密碼?點選這裡]**。
- 4. 請輸入**輸入當初向機構申請帳號使用的電子郵件信箱及姓氏**

(亦為啟用通知信左上方顯示姓氏,例如:陳,**請勿輸入全名**。注意中/英文和大小寫)。 \*若顯示「無此排列組合」錯誤訊息,請重新檢查輸入資訊,若有疑問請和為您建立帳號者確認

#### **(1)<若您未收到啟用通知信>**

系統將寄送密碼設定信件至您申請帳號使用的信箱,請見單元一,第 4-5 [頁<狀態二>步](#page-4-0)驟。

#### **(2)<若您忘記密碼欲重新設定>**

請繼續以下步驟確認秘密安全問題:

#### **<若您記得答案>**

可填寫您的答案後,再按**[下一步]**,系統將會讓您直接重設密碼。

#### **<若是忘了您的答案>**

直接選取**[忘了您的答案?]**,再按**[下一步]**,系統將會寄送重設密碼信件至電子郵件信箱。

請留意於 24 小時內點選信中連結**[這裡]**重新設定新的密碼。若超過 24 小時連結失效,請點 選信件下方重新要求新連結。

- 5. 密碼設定需 8 字元以上長度,至少包含 1 個字母、1 個數字。設定完成後請按**「下一步**】 。
- 6. 顯示重設密碼已完成畫面,即可選取**[現在登入]**,輸入電子郵件信箱和密碼登入使用服務。

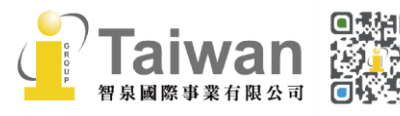

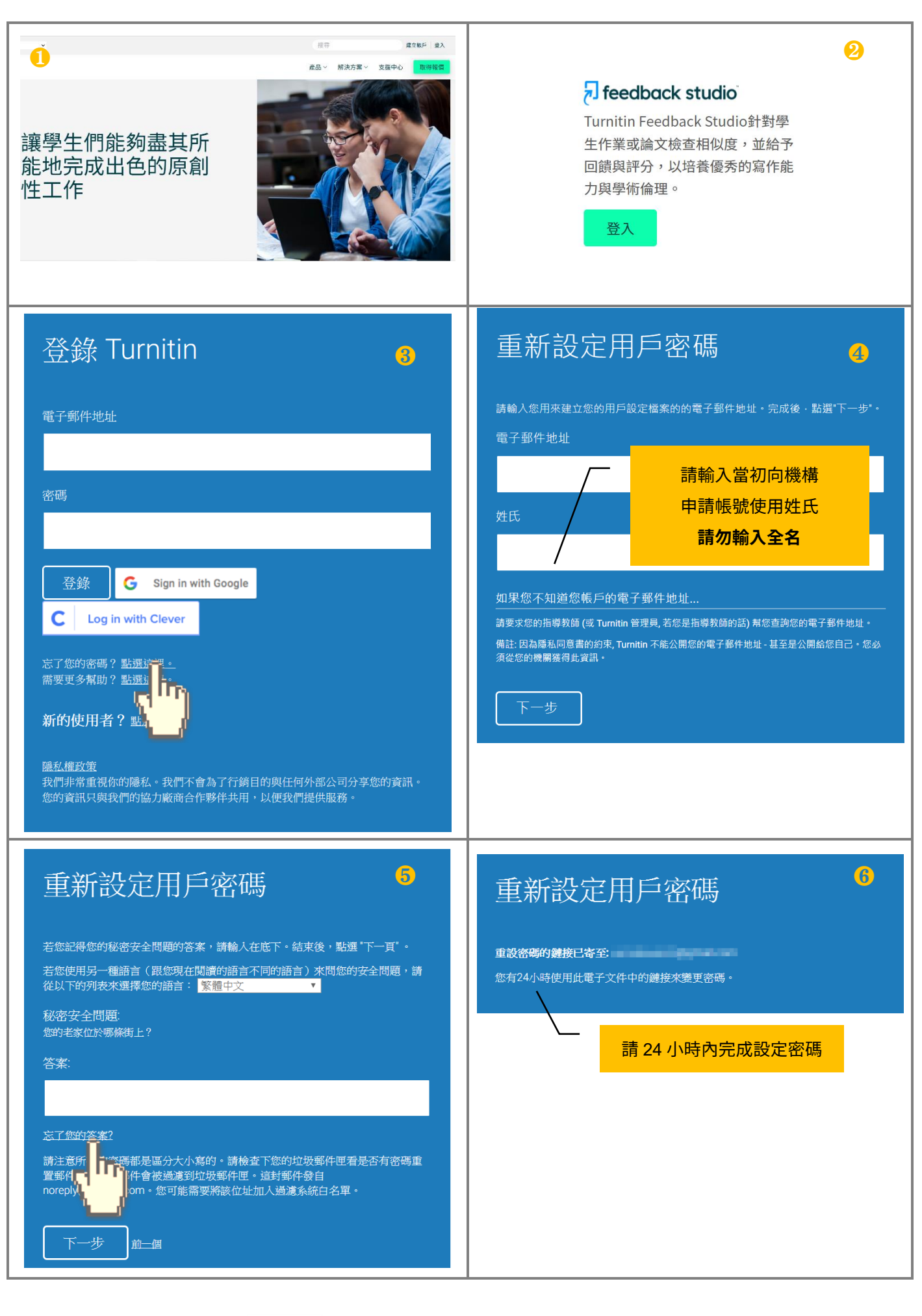

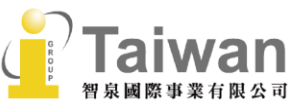

@ service@igrouptaiwan.com

 $\binom{1}{2}$  02-2571 3369

(音) 台北市中山區南京東路二段 72 號 8 樓<br>10

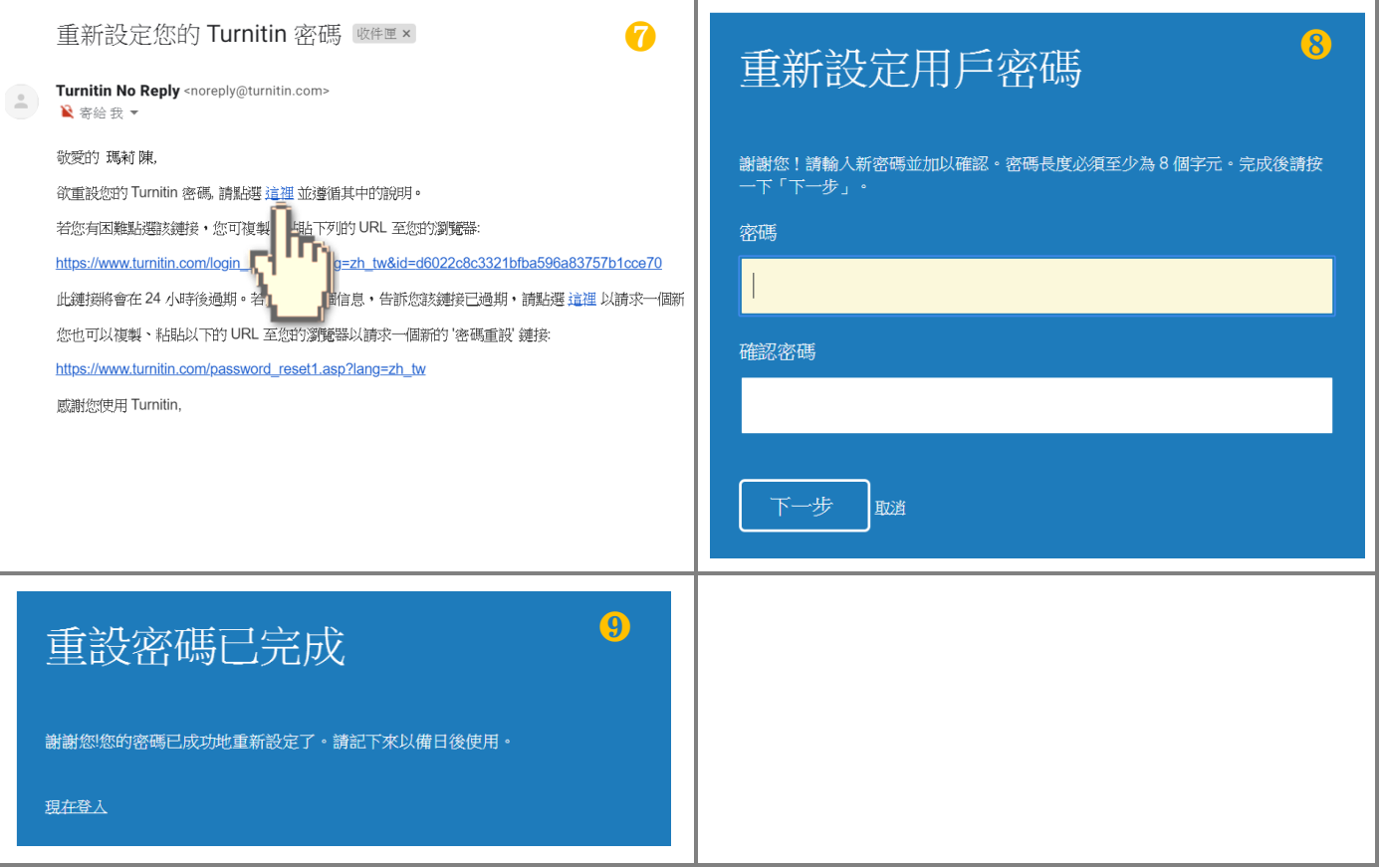

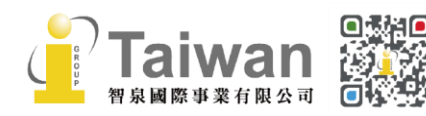

## <span id="page-13-0"></span>**單元三、登入帳號**

- 1. 請您自 Turnitin 首頁 <https://www.turnitin.com/zh-tw> 右上角點選**[登入]**
- 2. 請選擇左方**[Feedback Studio]**登入。
- 3. 請輸入您申請所用之信箱及密碼登入系統;若您忘記密碼請參[考<單元二、重設密碼或未收到](#page-10-0) [啟用通知信>](#page-10-0)

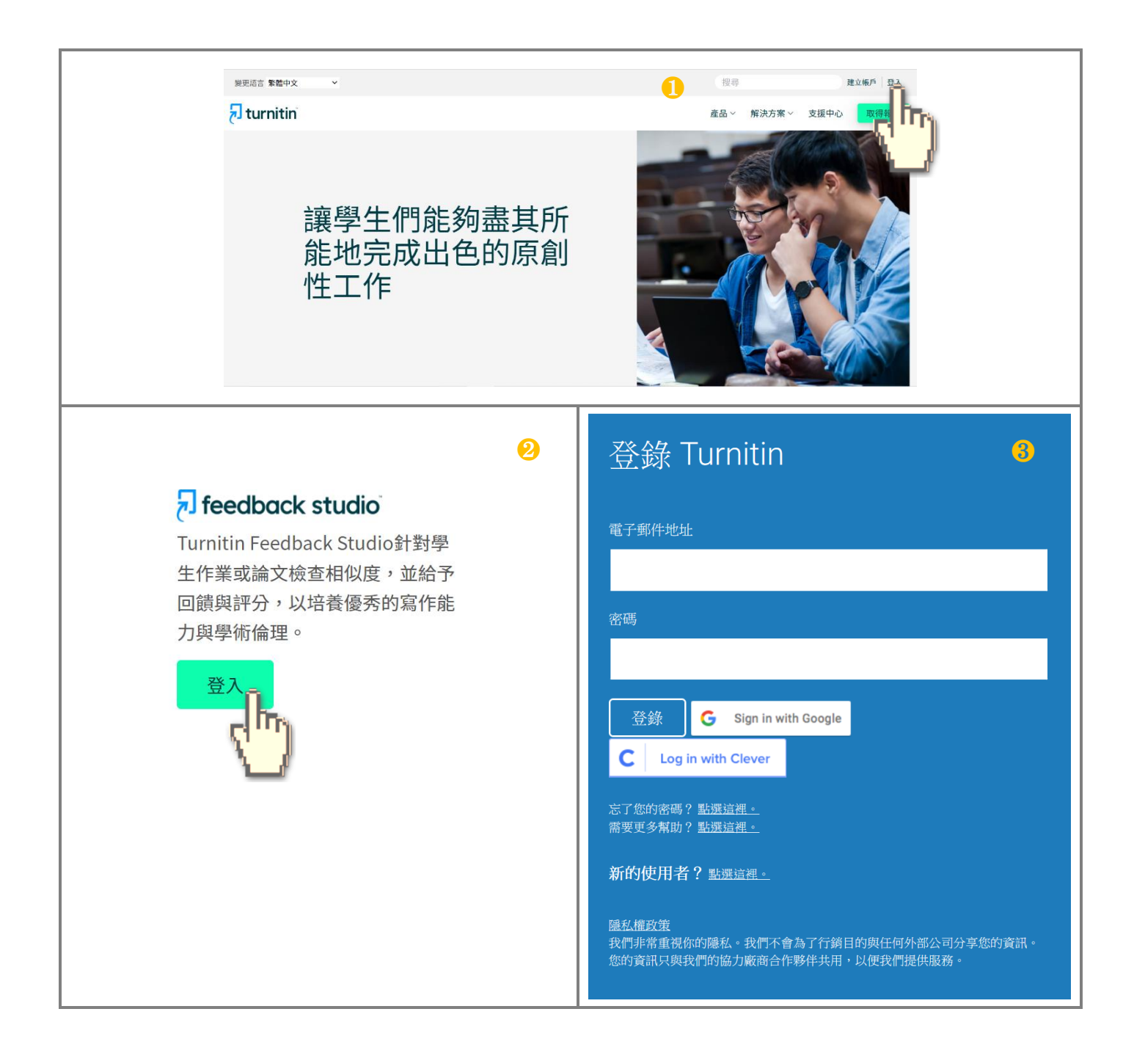

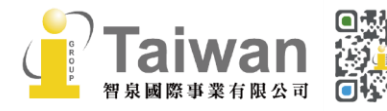

(@) service@igrouptaiwan.com

(a) www.igroup.com.tw

 $\binom{1}{2}$  02-2571 3369

(音) 台北市中山區南京東路二段 72 號 8 樓<br>12

## <span id="page-14-0"></span>**單元四、學生首頁簡介**

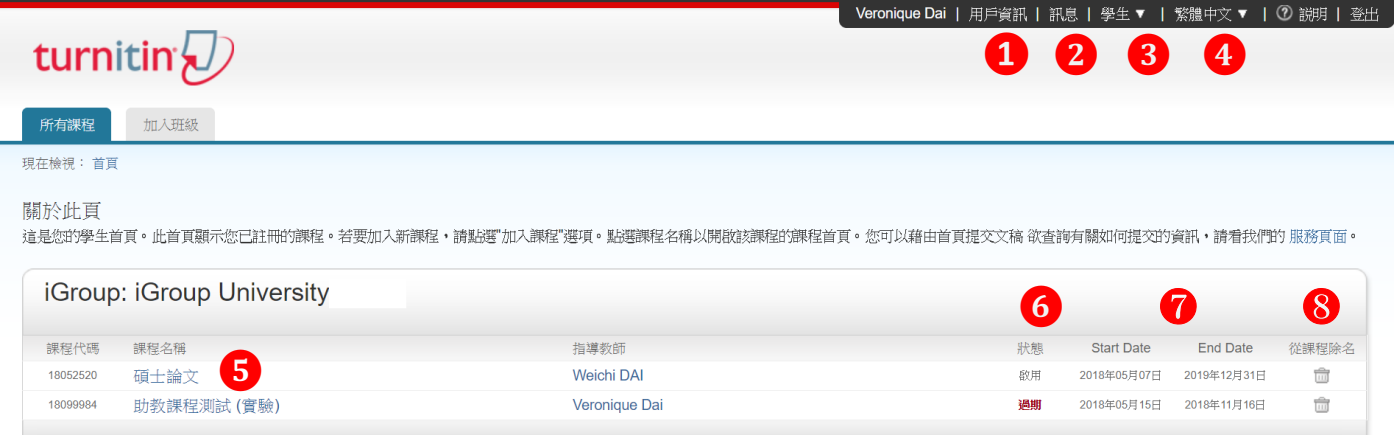

- 1. **用戶資訊:**可修改個人資料、重設密碼。
- 2. **訊息:**瀏覽系統維護訊息,課程通知訊息。
- 3. **身分切換:**表此帳號的身份別為學生;若擔任課程助教則可切換為教師身份。
- 4. **平台語言切換:**可支援 20 種語言(含簡/繁體中文) 。
- 5. **課程名稱:**即老師設定的課程名稱。
- 6. **課程狀態:**若課程過期,僅能瀏覽過往報告,無法上傳新文稿。
- 7. **課程起訖日期:**老師設定的課程開始與結束時間。
- 8. **從課程除名:**因將自己從課程除名,將無法瀏覽任何過往上傳內容,請謹慎使用。

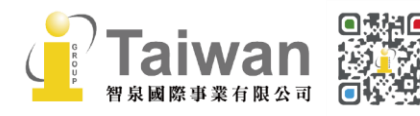

## <span id="page-15-0"></span>**單元五、上傳文稿**

點選首頁課程名稱後,出現以下課程主頁,列示開課老師建置的作業夾。

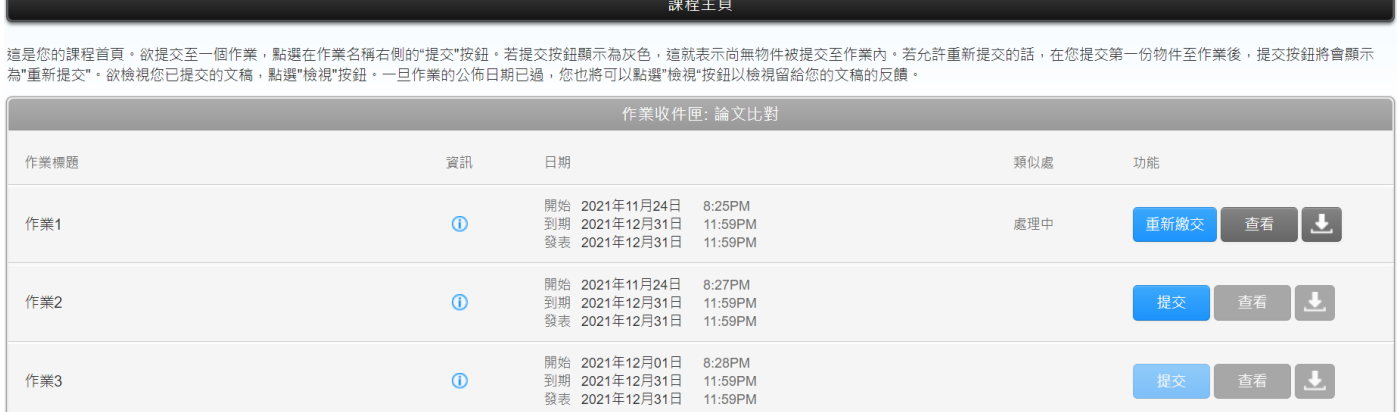

藍色**[提交]**按鈕表示允許上傳文稿。若還未到達可開始上傳時間、或作業夾已超過到期時間,則 **〔提交〕**按鈕將轉為淡藍色或灰色。若已上傳過文稿,則會顯示成藍色**[重新繳交]**按鈕。

### <span id="page-15-1"></span>**檔案格式注意事項**

單一文件大小必須**小於 100 MB** 文稿頁數**上限為 800 頁**,純文字檔案需小於 2MB

#### **支援格式:**

Microsoft Word® (DOC and DOCX) Portable Document Format (PDF) Plain text (TXT) Rich Text Format (RTF) **HTML** Corel WordPerfect®

Adobe PostScript® OpenOffice (ODT) Hangul (HWP) Powerpoint (PPT) Google Docs via Google Drive™

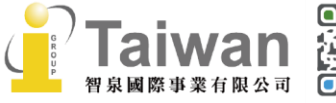

@ service@igrouptaiwan.com (@) www.igroup.com.tw  $\binom{1}{2}$  02-2571 3369 **(令) 台北市中山區南京東路二段 72 號 8 樓**<br>14

**無法比對:**

- ⚫ 有密碼保護的檔案
- ⚫ LaTex 檔案及其轉檔之 PDF
- PDF 若為壓縮圖檔型態,**或含有不可反選內容**或亂碼文字皆無法比對; 使用非 Adobe Acrobat®或非 Microsoft Word®產出的 PDF 檔案也有可能無法上傳或比對失敗
- <span id="page-16-0"></span>● 以 Mac 內建之應用程式轉檔為 PDF 可能使文稿內容編碼為亂碼

### **上傳檔案**

1. 提交文稿的方式有二種:(1)單獨檔案上傳; (2)剪貼上傳

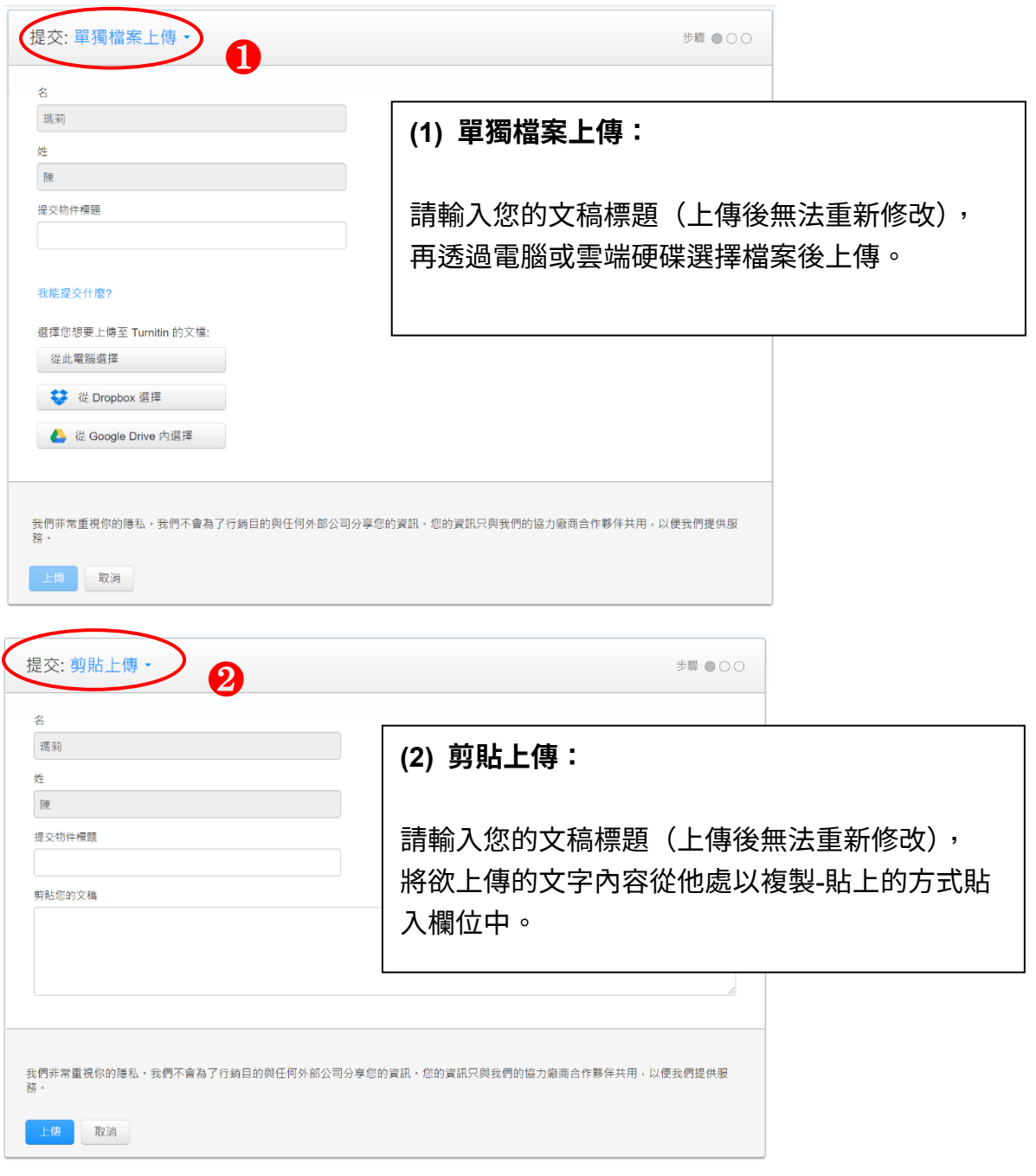

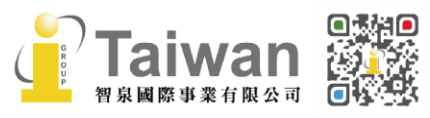

@ service@igrouptaiwan.com

(....) www.igroup.com.tw

 $\mathbb{Q}$  02-2571 3369 (音) 台北市中山區南京東路二段 72號 8樓<br>12

#### 2. 上傳檔案後,出現預覽畫面,請點選**〔確認〕**

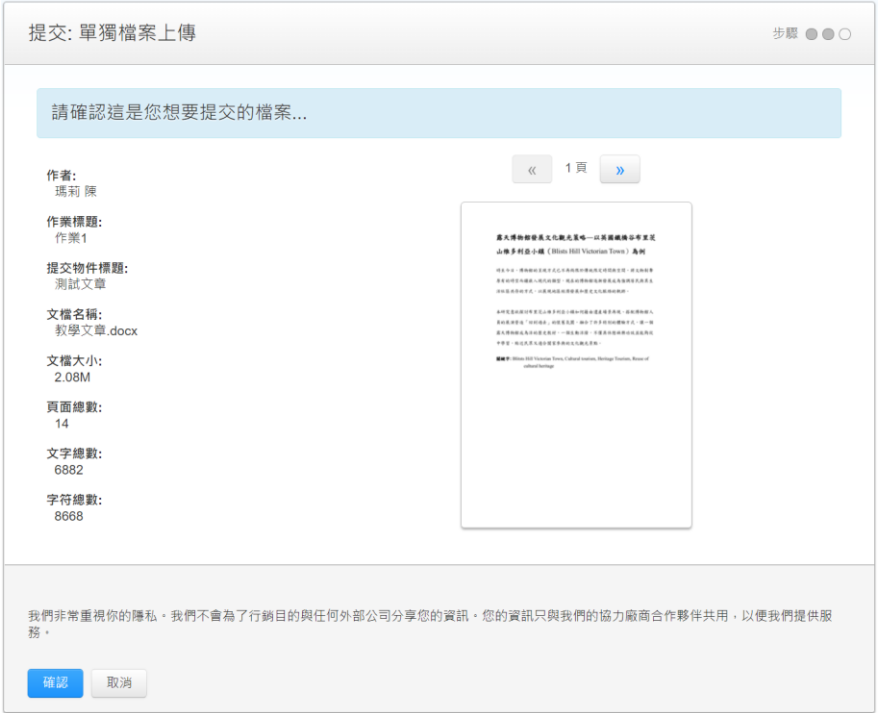

3. 完成上傳,會出現電子回條的畫面,您的信箱中也會收到電子回條 Email。 點選**[返回至作業列表]**頁面等候報告產生。

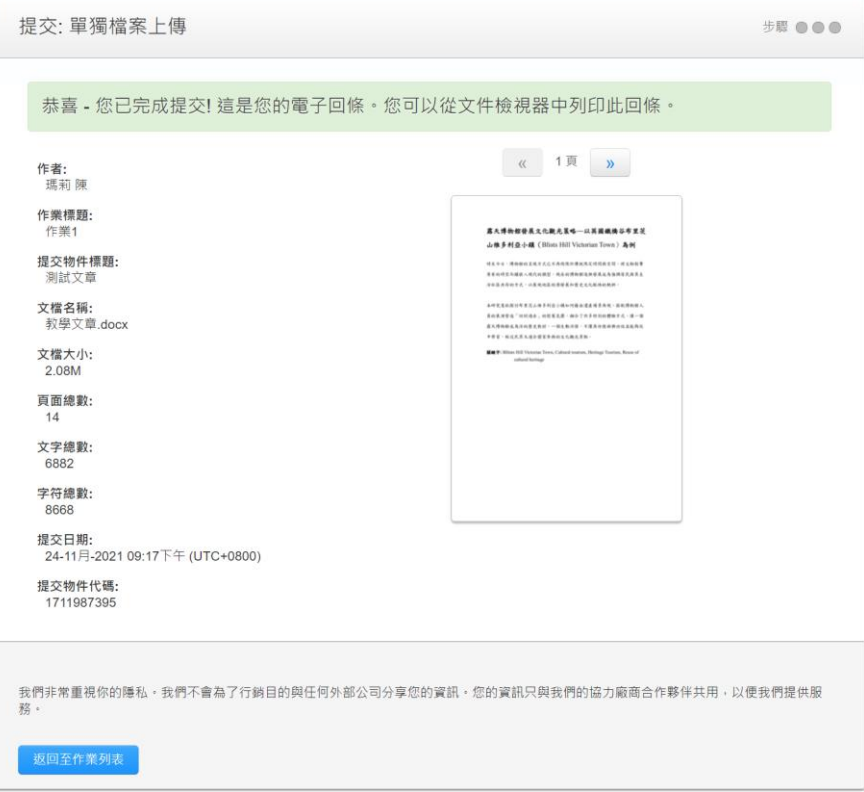

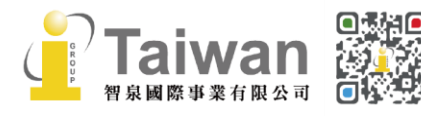

)<br>
13 02-2571 3369 ● 台北市中山區南京東路二段 72 號 8 樓<br>
13

- 4. 回到作業夾後,類似處下方顯示「**處理中」**表示正在比對中,尚無法產生報告。 文稿檔案越大或頁數越多則需等候越長時間;建議可先登出系統,約三十分鐘至一小時後重新登 入查看。 \*若類似處下方偶發顯示**「- -」**符號**,**且等候數小時後報告仍未產生,請嘗試另存檔案為 PDF 後重新上傳。
- 5. 當出現**百分比**和**色籤**即表示比對完成,已經產生相似性報告。色籤依原創性高低而有不同(原創 性由高而低的顏色依序為藍-綠-黃-紅)。**相似度百分比%僅代表文稿與資料庫相比的相似程度, 並非判別抄襲與否或抄襲程度的指標,請詳細瀏覽報告並與您的所屬機構確認合宜的標準。**

這是您的課程首頁。欲提交至一個作業,點選在作業名稱右側的"提交"按鈕。若提交按鈕顯示為灰色,這就表示尚無物件被提交至作業內。若允許重新提交的話,在您提交第一份物件至作業後,提交按鈕將會顯示 為"重新提交"。欲檢視您已提交的文稿,點選"檢視"按鈕。一旦作業的公佈日期已過,您也將可以點選"檢視"按鈕以檢視留給您的文稿的反饋。

課程主頁

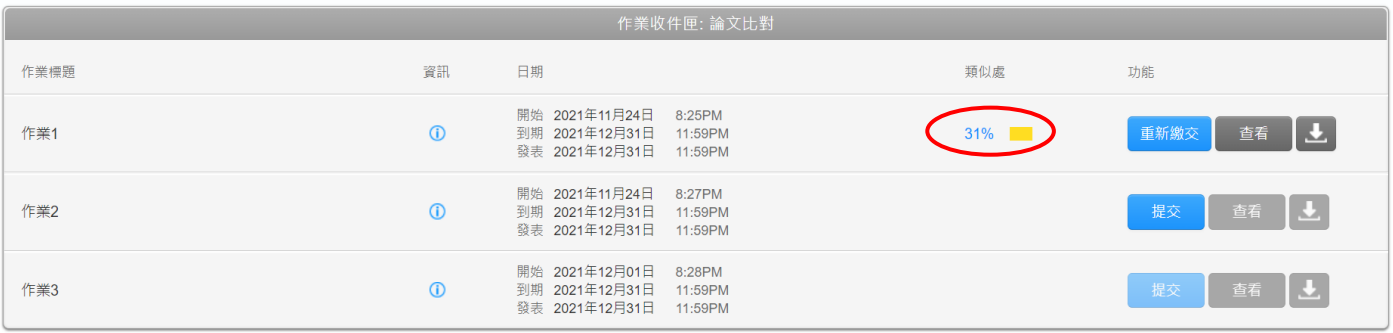

6. 點選%色籤即可查看原創性報告結果。

## <span id="page-18-0"></span>**重新上傳文稿**

- 1. 若開課老師設定允許學生重新繳交,您修改文章後可透過**〔重新繳交〕**鍵再度上傳。 \*若上傳按紐轉無法點選,代表開課老師可能僅允許您上傳一次,請與教師確認其作業夾設定值。
- 2. 請留意:新的報告會覆蓋前一份報告內容;**在第三次重上傳後之後,每次上傳報告都會停留在 「處理中」狀態,需等待 24 小時後才能重新產生新的報告。**

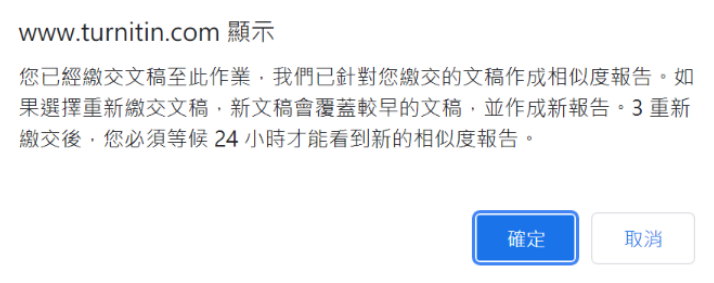

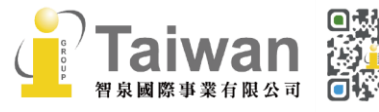

## <span id="page-19-0"></span>**單元六、Feedback Studio 報告工具列說明**

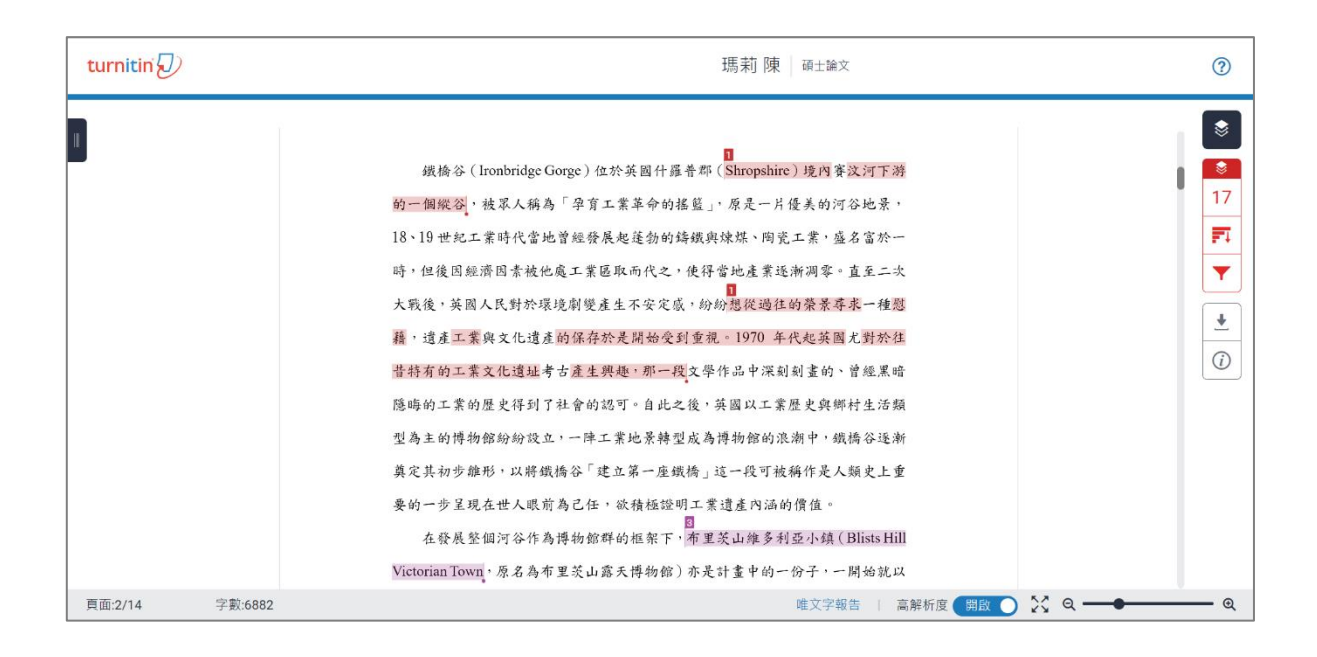

## <span id="page-19-1"></span>**相似度工具列**

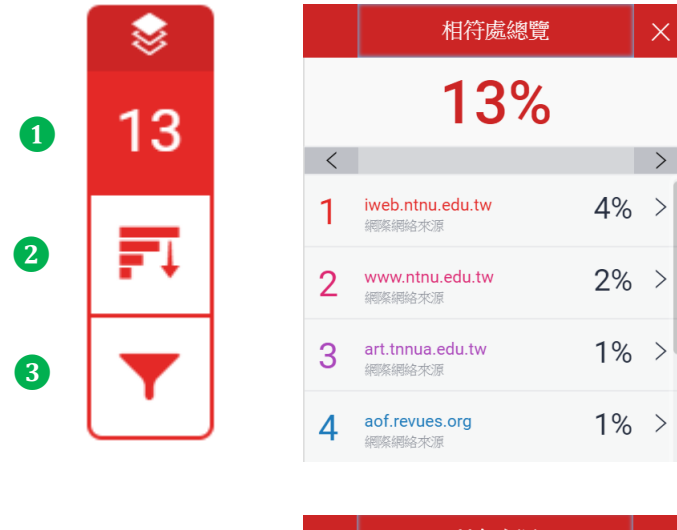

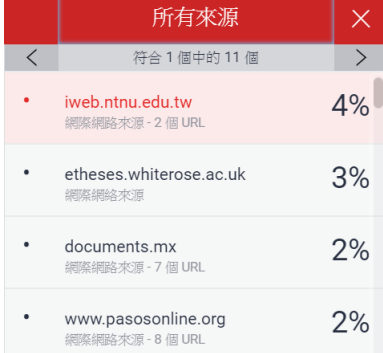

### ❷**所有來源**

呈現出所有可能相似的出處來源和百分比

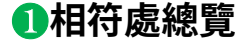

上傳文稿中和資料庫(網際網路/用戶學生文 稿/出版品)的相似文字段落和相似百分比

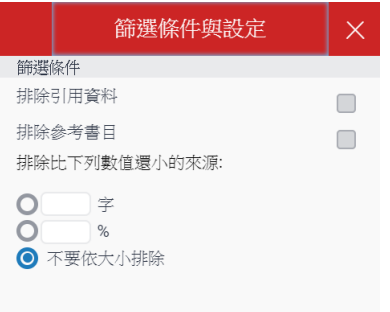

### ❸**篩選條件與設定**

排除引用/參考文獻/小型相似來源資料

2 泉 國 際 事 業 有 限 公 司

@ service@igrouptaiwan.com (@) www.igroup.com.tw  $\binom{1}{2}$  02-2571 3369 (音) 台北市中山區南京東路二段 72 號 8 樓<br>15

## <span id="page-20-0"></span>**下載報告工具列**

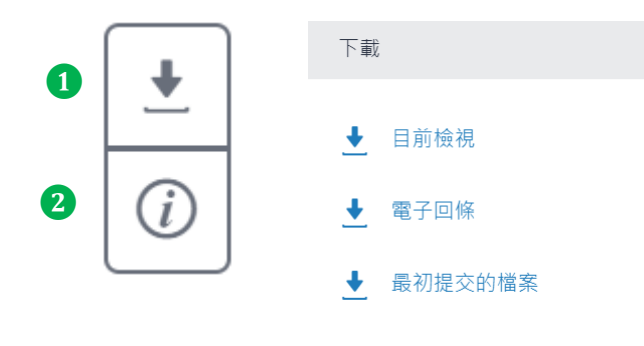

### ❶**下載**

 $\bar{\mathsf{X}}$ 

- **1. 下載原創性比對報告 PDF 格式**
- 2. 提供該篇報告基本資訊 (作者/篇名/檔案大小/字數…)
- 3. 下載上傳檔案原稿

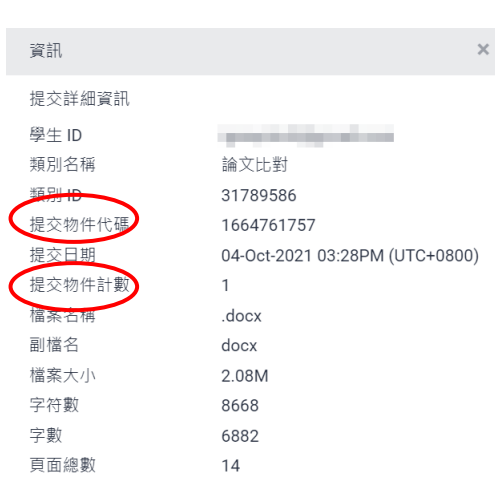

### ❷**提交物件資訊**

**1. 提交物件代碼:** 即文稿代碼,若文章曾存在 Turnitin 比對 資料庫來源使其他文章比對到高相似度, 欲請原廠刪除則須提供文稿代碼予機構管 理者向 Turnitin 申請。

## **2. 提交物件計數:**

上傳次數,若教師允許重新上傳; **在第三次重上傳後之後,每次上傳報告都 會停留在「處理中」狀態,需等待 24 小 時後才能重新產生新的報告**。

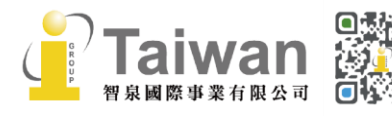

(a) www.igroup.com.tw @ service@igrouptaiwan.com  $\binom{1}{2}$  02-2571 3369 ( $\bigcirc$ ) 台北市中山區南京東路二段 72號 8樓

## <span id="page-21-0"></span>**單元七、檢視及下載原創性報告**

#### <span id="page-21-1"></span>**檢視報告**

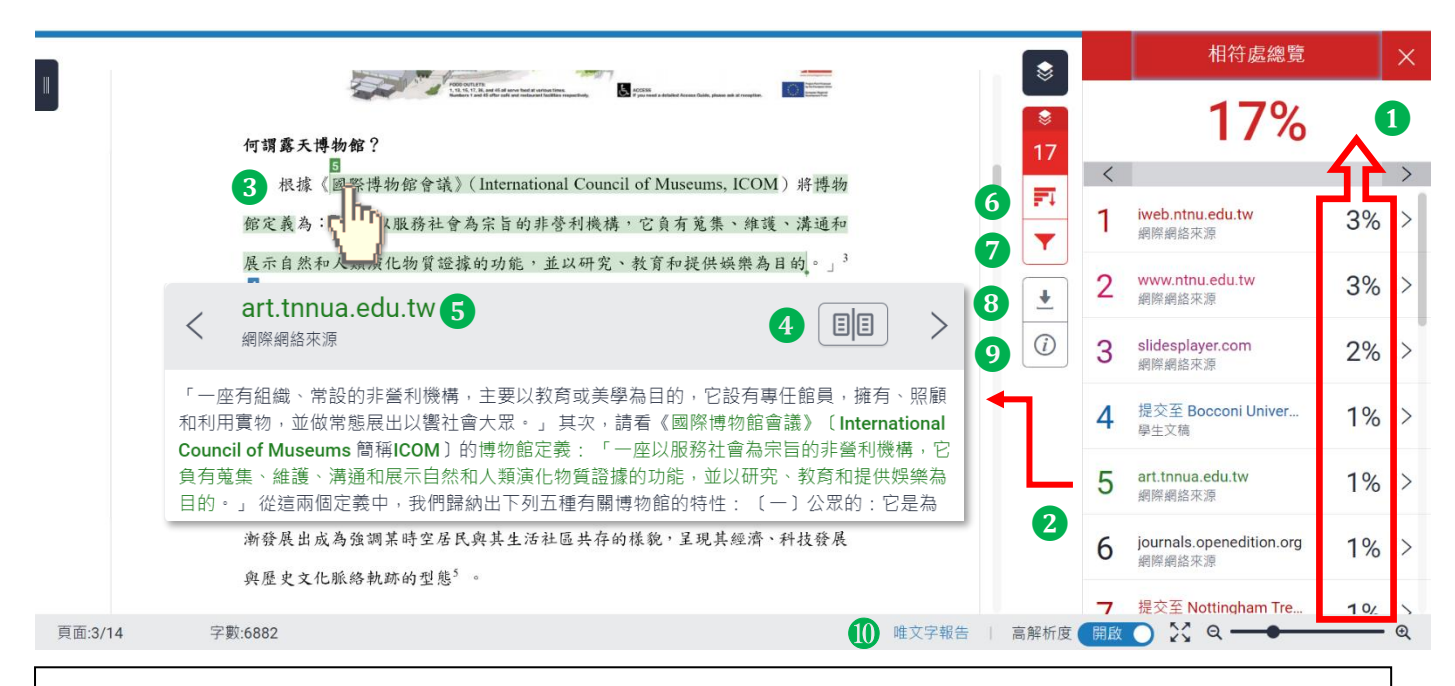

**檢視畫面說明(左欄為上傳文稿原文,右欄為相似來源清單):**

#### **❶ 相似度總百分比**

原創性比對結果,數字越大表示相似度越高(亦即原創性越低),紅色總相似度%數值來自 下方每一筆段落處黑色相似度%加總(偶有小誤差係因小數位進位)

#### **❷ 相似段落之出處來源**

所有相似段落均在相符處總覽側面板中依遞減順序顯示,僅顯示相似度最高的來源名稱。 依照不同的相似出處來源,系統會將相似段落以不同顏色數字標示, 例: 左欄紫色 3 號原文部分與右欄紫色 3 號出處來源之內文相似; 點選來源右側「>」符號可展開查看其餘重複的小型相似來源名稱。

#### **❸ 檢視相似上下文**

智泉國際事業有限公司

點選左邊視窗各顏色數字符號,會彈跳出一來源預覽視窗,可互相對照文稿與資料庫來源 相似內容,兩者相似的字樣會於視窗中以顏色標示。 點選「<」或「>」符號可跳轉檢視各相似文字段落。

建議逐一確認上傳文稿中套色段落與資料庫收錄文字的相似原因是否符合學術倫理規範, 若有需要請重新撰寫修改以提升原創性。若有關於學術寫作方面的疑問,請與您的指導教 師討論。

> (@) service@igrouptaiwan.com

#### **❹ 檢視相似來源之完整文章內容**

若相似來源屬於公開網頁資訊,能提供原文與相似來源內容互相對照, 若來源為出版物,若要下載全文需外連到出版品網站上,視單位是否有訂購使用權限 若來源為他校學生文稿,則需請求原作者授權同意始可觀看全文。

❺ **檢視原始來源網頁**

#### ❻ **檢視全部相似來源**

此相似來源列表顯示每一筆來源資料,包含來自不同來源名稱但重複相似的內容<u>,</u> 以紅色套色呈現上傳文稿與選取來源所有相似的文字。 黑字相似度百分比為該來源相似文字與上傳文稿比較的相似度。

❼ **篩選排除設定:(**建議與所屬機構或指導教師確認合宜的使用方式**) 1. 排除引述:**支援排除文稿中以引號夾註的引用文字或獨立成段引用文字 排除小技巧提示:

- a. 文稿中的引文標點符號:
- b. 支援:使用 "..." «...» "..."『...』「...」〈...〉引述之文字;不支援:'...' (...)
- c. 獨立引文(僅適用於上傳文稿為.doc 或.docx 檔案類型):

中文內文需由左向內縮排 2.5 字元以上; 英文內文需由左向內縮排 1.5 字元以上。

- **2. 排除參考書目:**排除以「Reference」、「參考文獻」、「參考書目」此字為標題開始的書目章 節。若添加其餘字樣例如:第六章、參考文獻,可能使功能失效。 可使用的其餘英文標題請[見此處。](https://help.turnitin.com/feedback-studio/turnitin-website/student/the-similarity-report/bibliography-and-quote-exclusion-definitions.htm)
- **3. 排除小型相似來源:**

若該來源與上傳文稿之相似程度少於總字數 XX 字或是 XX%,報告就忽略此來源不計算, 在<**所有來源> <sup>17</sup>報告**:只顯示高於(含)XX%來源

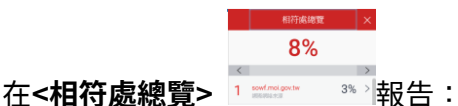

無法明確只顯示高於 XX%來源,因為相似來源可能含有彼此重複字詞,

會影響到%計算的呈現方式

- ❽ **下載原創性報告**
- ❾ **顯示文稿相關資料(包含文稿代碼)**
- ❿ **切換成純文字報告**

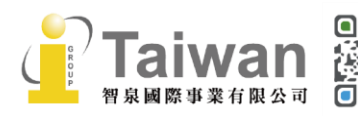

## <span id="page-23-0"></span>**下載原創性 PDF 格式報告**

選擇報告的相符處總覽模式(數字型態按鈕),點選工具列的下載圖示 , 選擇**[目前檢視]**

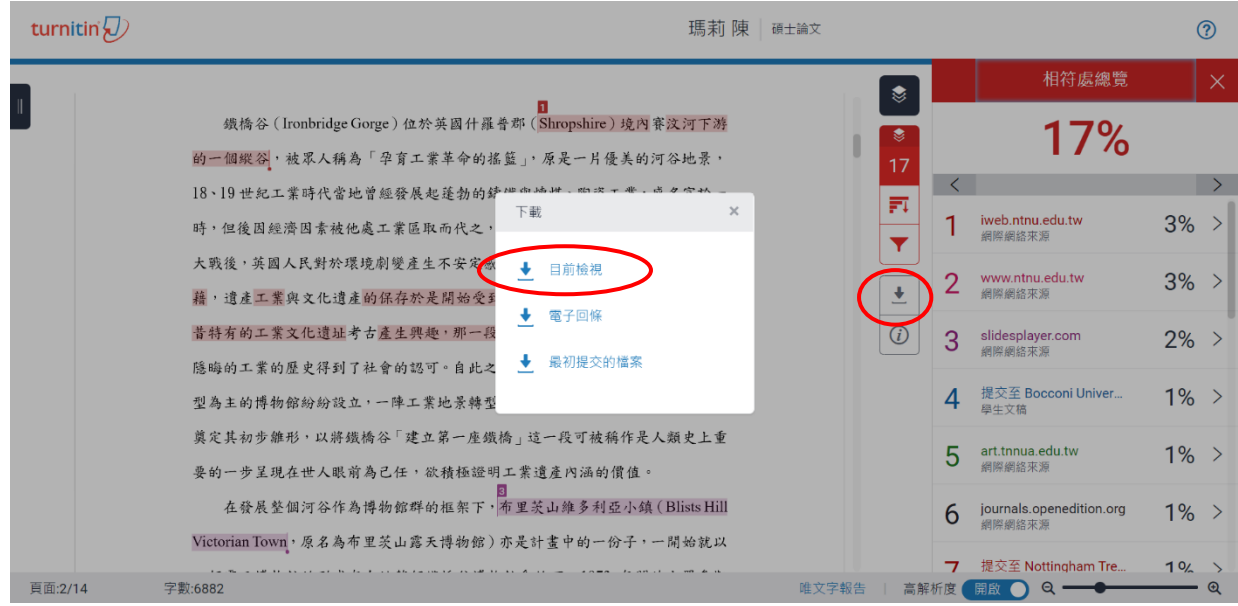

即可下載 PDF 報告檔案,如下為原創性報告之參考範本,會包含上傳文稿內容及總覽頁面:

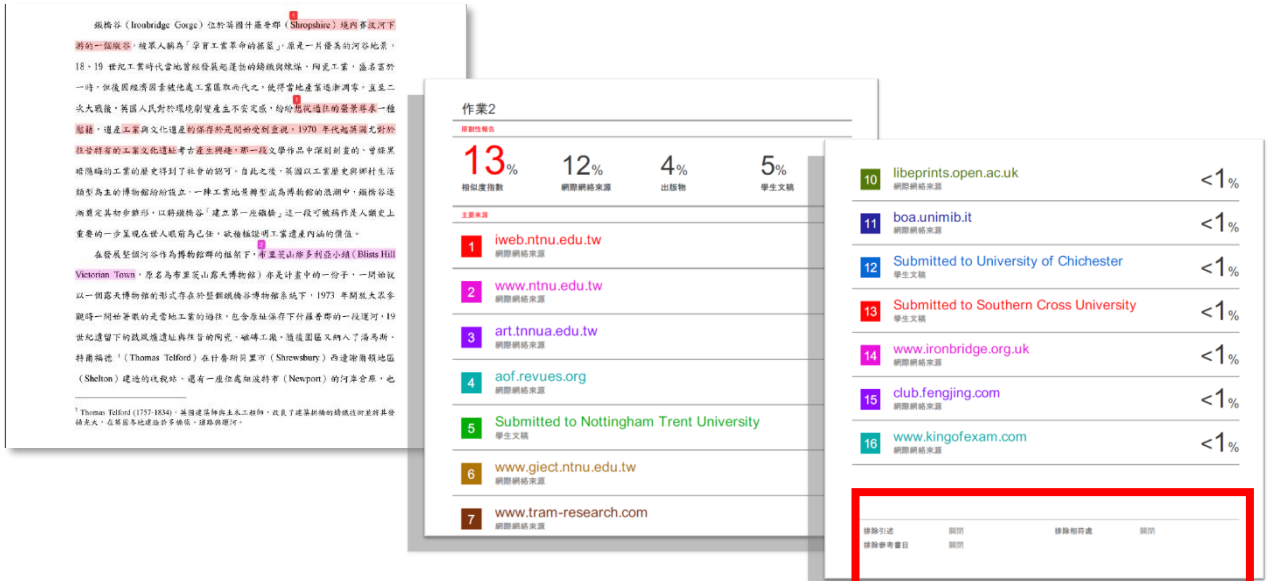

若**未設定**排除篩選,則報告總覽頁最後一頁下方排除備註區塊顯示**「關閉」** 若**有設定**篩選,則顯示**「開啟」**或是排除**「< X 字/<X%」相符處** 建議與所屬機構或指導教師確認合宜的使用方式。

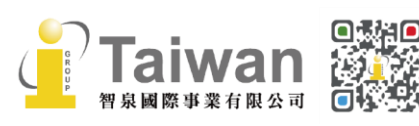

@ service@igrouptaiwan.com @ www.igroup.com.tw

(C) 02-2571 3369 (音) 台北市中山區南京東路二段 72 號 8 樓

## <span id="page-24-0"></span>**系統安全需求**

## **系統需求**

## **作業系統**

- Windows<sup>®</sup> 7, 8.1, 10
- ⚫ Mac OS X Intel v10.7+, El Capitan 10.11
- ⚫ ChromeOS

### **硬體需求**

- ⚫ 3GB of RAM or more
- 1024x768 display or higher
- ⚫ Broadband internet connection
- ⚫ nternet browser set to allow all cookies from Turnitin.com/TurnitinUK.com
- ⚫ Javascript enabled

## **瀏覽器**

- ⚫ Chrome
- **Firefox**
- **Safari**
- Microsoft Edge
- 2020/8/31 起, Turnitin 後續產品更新將不再支援 Internet Explorer

## **安全設定**

在您的瀏覽器安全網域設定處,請輸入如下兩網址:

- ⚫ http://www.turnitin.com
- https://www.turnitin.com

為了能收到來自 Turnitin 郵件,請您確認如下郵件地址沒有被系統擋住或是歸為垃圾郵件:

- noreply@turnitin.com
- ⚫ tiisupport@turnitin.com
- ⚫ @turnitin.com
- @turnitinuk.com
- ⚫ @iparadigms.com
- 156.70.24.112

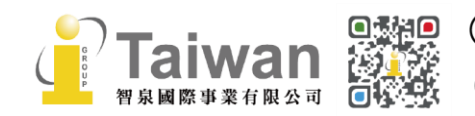

@ service@igrouptaiwan.com (@) www.igroup.com.tw

 $\binom{1}{2}$  02-2571 3369 (音) 台北市中山區南京東路二段 72 號 8 樓<br>20 ⚫ 156.70.24.110

為了能成功使用 Turnitin, 請確認您的瀏覽器或是防毒軟體沒有擋住如下網址:

- ⚫ \*.turnitin.com
- ⚫ \*.turnitinuk.com
- ⚫ ssl.google-analytics.com
- ⚫ ajax.googleapis.com
- ⚫ cdn.uservoice.com

## <span id="page-25-0"></span>**Turnitin 常見問題**

關於常見問題,敬請參考 Turnitin Q&A 專區 <http://www.igroup.com.tw/turnitin-feedback-studio/faq/>

如果操作上有疑問或系統出現異常訊息,煩請您透過以下諮詢頁面與我們聯繫: <https://www.igroup.com.tw/academic-integrity/contact-form/> **並將異常畫面(畫面中請擷取包含連結網址 URL)**提供給我們: **智泉國際事業有限公司(iGroup Taiwan) Tel: (02)2571-3369 Email: [service@igrouptaiwan.com](mailto:service@igrouptaiwan.com)**

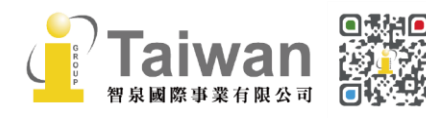